# **JOY-PI NOTE**

3-in-1 Lösung: Notebook, Lernplattform und Experimentierzentrale

**JOY-PI NOTE** 

HE ALL-IN-ONE SOLUTION

LEARNING

M

iO¥-i

LEARNING

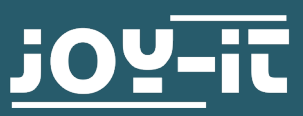

- [1. Allgemeine Informationen](#page-2-0)
- [2. Voraussetzungen](#page-2-0)
- [3. Übersicht](#page-2-0)
- [4. Spannungsversorgung](#page-3-0)
- [5. Montage des Raspberry Pis](#page-4-0)
- 6[. Lernsoftware](#page-8-0)
	- [6.1 Projekte](#page-9-0)
	- [6.2 Learning](#page-10-0)
		- [6.2.1 Python](#page-11-0)
		- [6.2.2 Scratch](#page-12-0)
- 7[. Neuinstallation der Lernsoftware](#page-13-0)
- [8. Ansteuerung der Sensoren & Module](#page-14-0)
- 9[. Informations- & Rücknahmepflichten](#page-15-0)
- 1[0. Support](#page-15-0)

#### <span id="page-2-0"></span>Sehr geehrte\*r Kunde\*in,

vielen Dank, dass Sie sich für unser Produkt entschieden haben. Im Folgenden zeigen wir Ihnen, was bei der Inbetriebnahme und der Verwendung zu beachten ist.

Sollten Sie während der Verwendung unerwartet auf Probleme stoßen, so können Sie uns selbstverständlich gerne kontaktieren.

# **2. VORAUSSETZUNGEN**

Für den Betrieb des Joy-Pi Note empfehlen wir die Verwendung eines Raspberry Pi 4 mit 4GB Arbeitsspeicher oder mehr. Nur so kann der einwandfreie Betrieb, insbesondere die Nutzung von Scratch-Anwendungen, gewährleistet werden.

Der Joy-Pi Note kann wahlweise über das beiliegende 12 V Netzgerät oder alternativ über den 5 V USB-Anschluss betrieben werden.

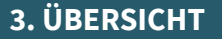

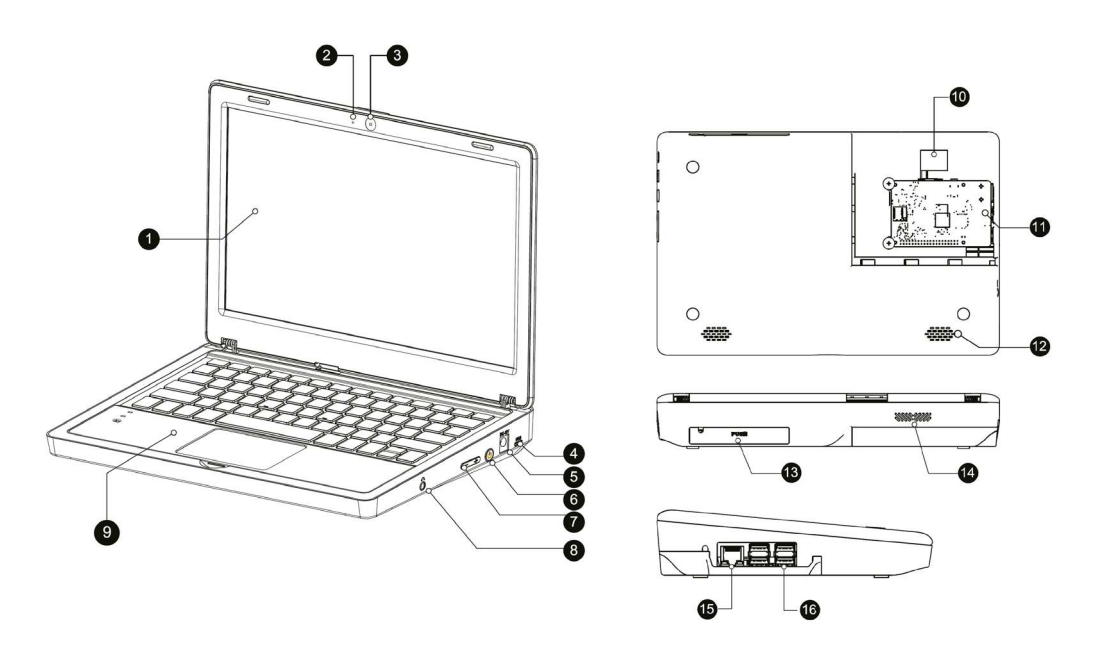

- **1.** 11.6" IPS Full-HD Bildschirm
- **2.** Mikrofon
- **3.** 2MP Kamera
- **4.** 5V USB Spannungsversorgung
- **5.** DC 12V Spannungsversorgung
- **6.** Einschaltknopf
- **7.** Helligkeitsregler
- **8.** 3.5mm Kopfhöreranschluss
- 
- **10.** HDMI
- **11.** Raspberry Pi Montagefach
- **12.** Lautsprecher
- **13.** Aufbewahrungsfach
- **14.** Lüftungsöffnung
- **9.** Herausnehmbare, kabellose Tastatur **15.** Netzwerkverbindung (Raspberry Pi)
	- **16.** USB-Verbindung (Raspberry Pi)

<span id="page-3-0"></span>**Tipp:** Bei der Verwendung des Joy-Pi Notes kann es vorkommen, dass Sie die GPIO-Verbindungen des Raspberry Pis, unabhängig von den über das Joy-Pi Note verbundenen Sensoren und Modulen, verwenden möchten. Für diesen Fall lässt sich die Verbindung zwischen den Modulen und dem Raspberry Pi über einen Schalter trennen.

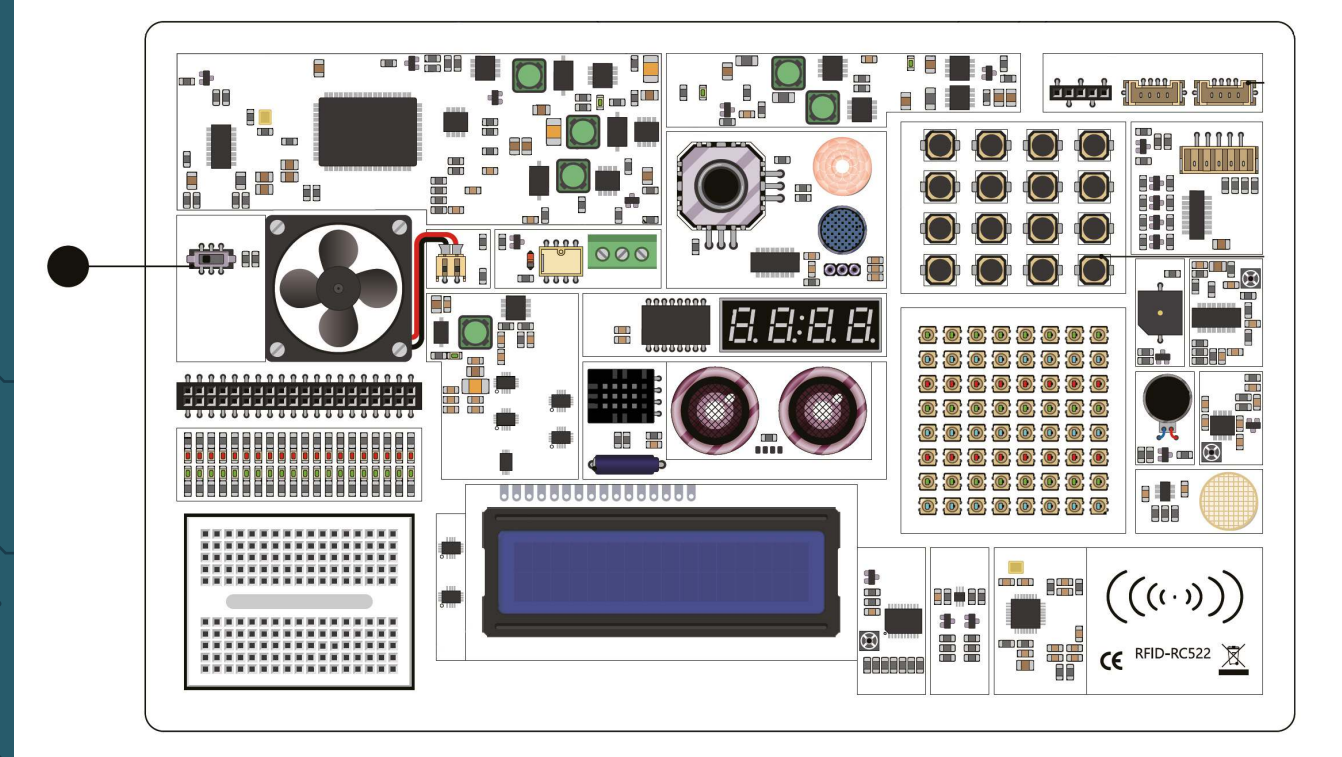

# **4. SPANNUNGSVERSORGUNG**

Dein Joy-Pi Note kann wahlweise über das beiliegende 12 V Netzgerät oder alternativ über den 5 V USB-Anschluss (z.B. mit einer Powerbank) betrieben werden.

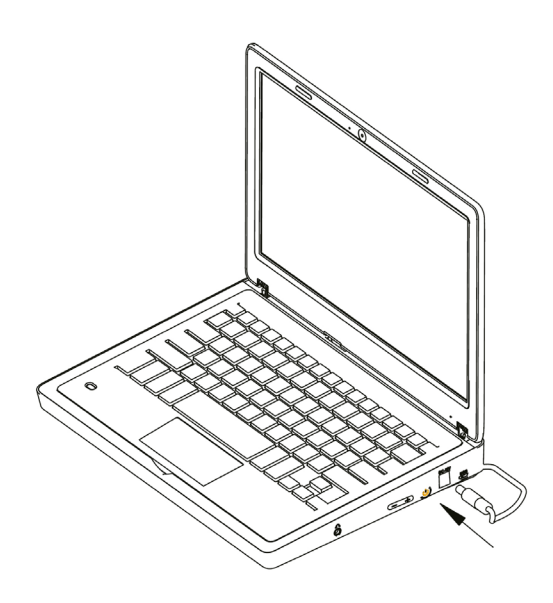

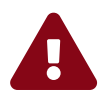

**ACHTUNG:** Der 5V Micro-USB Anschluss ist ausschließlich für den Betrieb des Joy-Pi Note mit einer Powerbank geeignet. Er ist **nicht** dazu geeignet eine Powerbank aufzuladen. Schließen Sie **unter keinen Umständen** den 12V Netzstecker und eine Powerbank gleichzeitig an!

# <span id="page-4-0"></span>**5. MONTAGE DES RASPBERRY PIS**

**1.** Setze die beiliegende SD-Karte in den SD-Kartenslot deines Raspberry Pis.

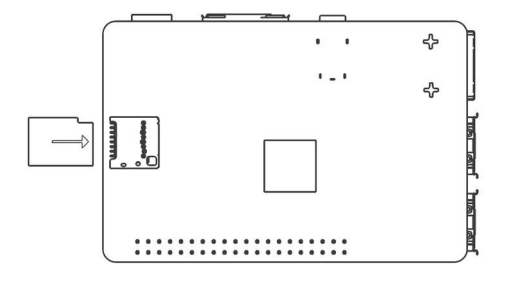

**2.** Öffne das Raspberry Pi Montagefach auf der Rückseite deines Joy-Pi Note, indem du die Abdeckung nach rechts aufschiebst.

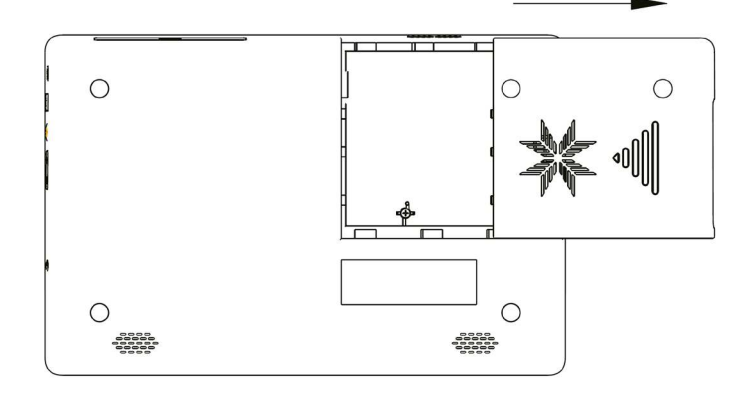

**3.** Setze den Raspberry Pi in das Montagefach ein. Setze dann die Schrauben ein, um deinen Raspberry Pi zu befestigen.

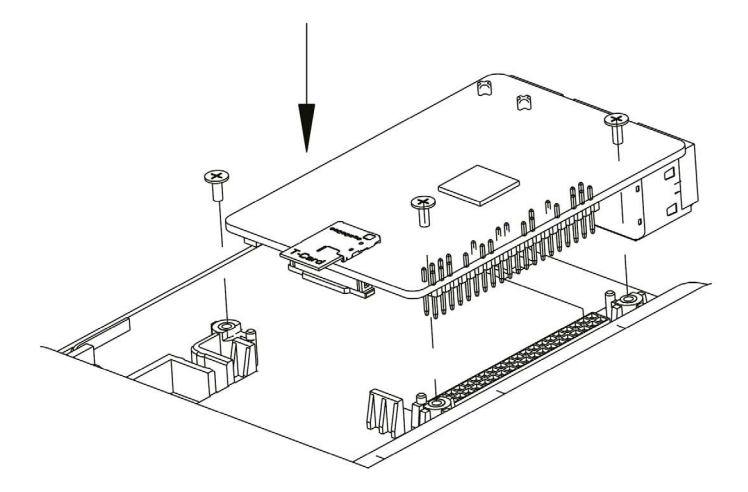

**4.** Verbinde das micro-HDMI-Adapterboard mit der HDMI-Schnittstelle deines Raspberry Pis.

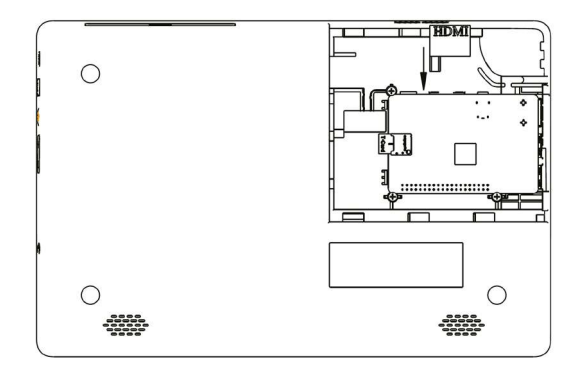

**5.** Nimm dann das USB-Kamera-Kabel und schließe es an einen der USB-Ports deines Raspberry Pis an.

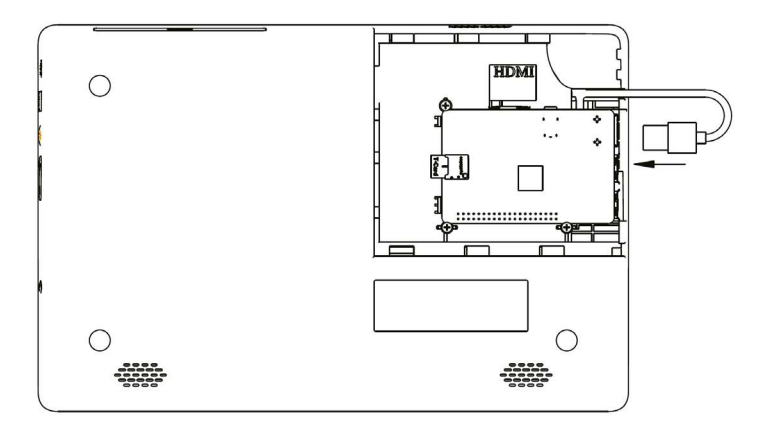

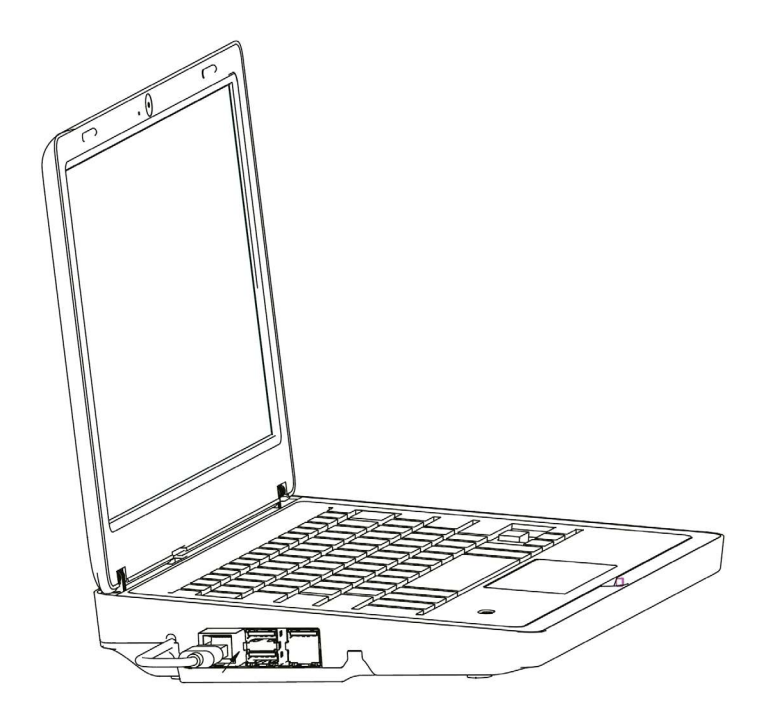

**6.** Schließe die Abdeckung.

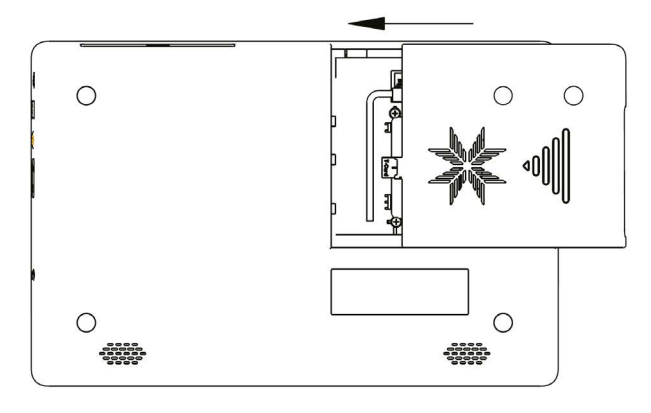

**7.** Nimm das beiliegende 12V-Netzgerät und schließe es an den Stromversorgungsanschluss deines Raspberry Pis an.

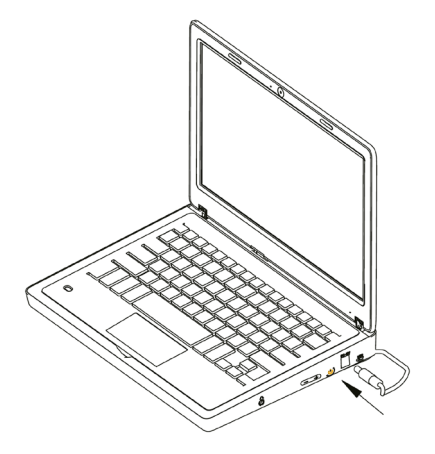

**8.** Entferne den Empfänger aus dem Aufbewahrungsfach der kabellosen Maus.

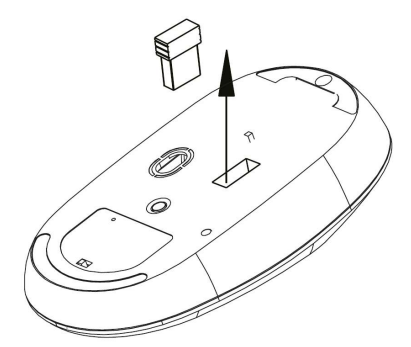

**9.** Setze den Empfänger dann in einen der USB-Ports deines Raspberry Pis ein.

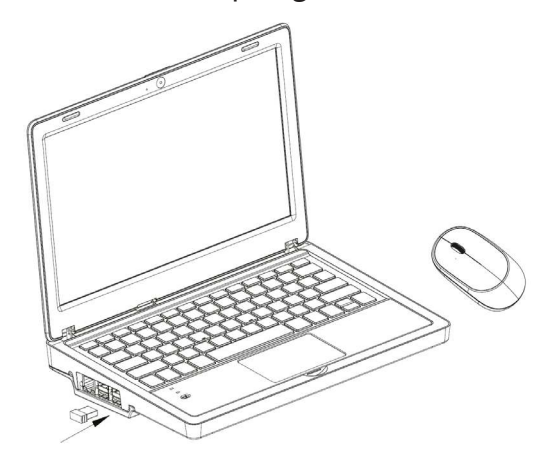

**10.** Stelle nun den Schalter der kabellosen Maus und Batterie auf ON.

Tipp: Sollte die Power-LED der Tastatur anfangen zu blinken, dann ist der Akkustand niedrig. Schließe dann einfach ein microUSB-Kabel an die Tastatur an, um den Akku wieder aufzuladen.

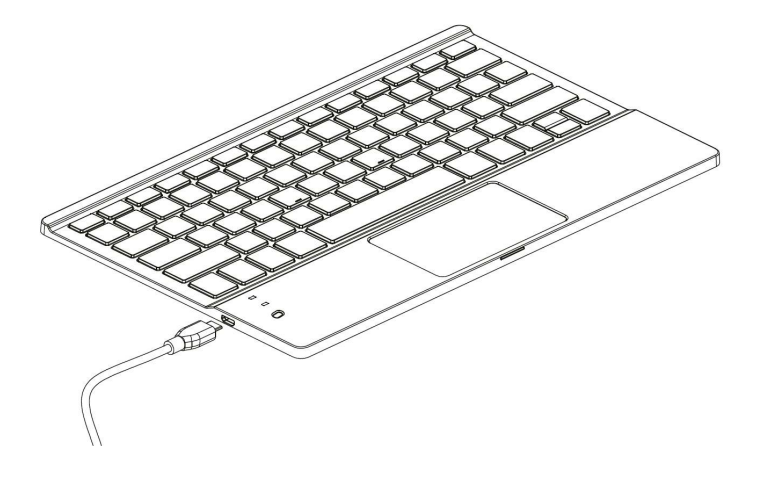

**11.** Dein Joy-Pi Note verfügt über ein Aufbewahrungsfach auf der Rückseite. Indem du es leicht andrückst, kannst du das Fach öffnen. Verwende es für eine Powerbank oder um deine Elektronik-Komponenten zu verstauen.

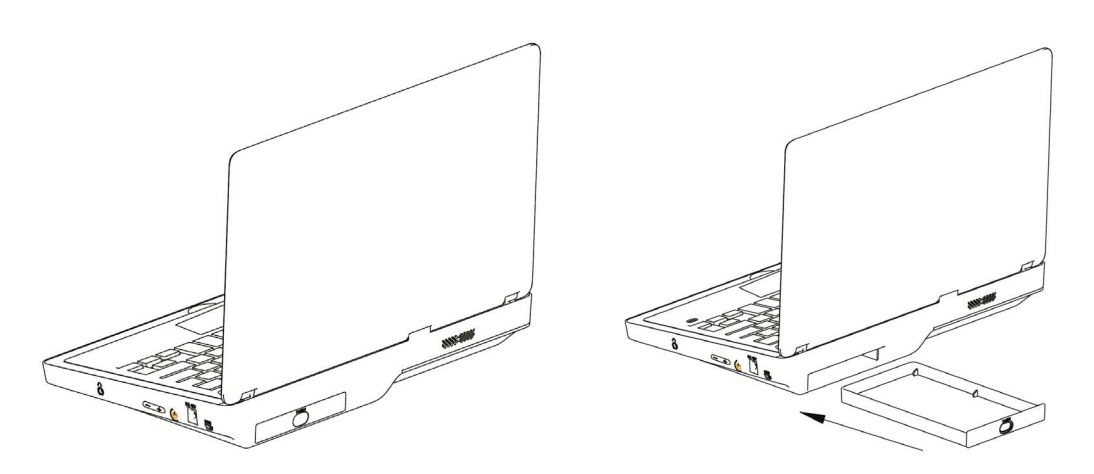

<span id="page-8-0"></span>Nach dem Start deines Joy-Pi Note öffnet sich automatisch die Lernzentrale.

**HINWEIS:** Auf der microSD-Karte, die deinem Joy-Pi Note beiliegt, ist bereits unsere Lernsoftware in deutscher Sprache vorinstalliert. Solltest du die Software in englischer Sprache benötigen oder bevorzugen, so muss diese zunächst auf der microSD-Karte installiert werden. Weitere Informationen zur Softwareinstallation findest du in Kapitel 6 - Neuinstallation der Lernsoftware.

Nach dem Start der Lernzentrale hast du die Auswahl zwischen den folgenden Programmen:

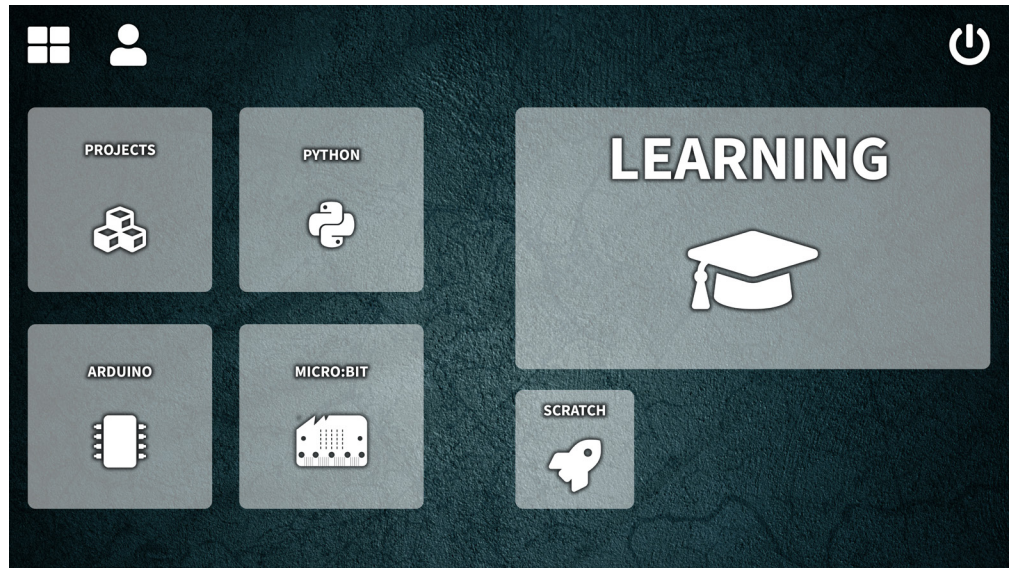

Hauptmenü der Lernsoftware

# **LEARNING**

Lerne die Grundlagen der Python und Scratch-Programmierung. Mit Hilfe eines fortschrittsbasiertem System werden dir Schritt für Schritt alle Funktionen eines Joy-Pi Note erklärt und näher gebracht.

#### **PROJECTS**

Für einen schnellen Einstieg und eine Übersicht in die Funktionen deines Joy-Pi Note stehen dir hier insgesamt 18 Projekte zur Verfügung.

## **PYTHON**

Startet die Python-Entwicklungsumgebung.

#### **ARDUINO**

Startet die Arduino-Entwicklungsumgebung.

## **MICRO:BIT**

Startet die Micro:Bit-Entwicklungsumgebung.

#### **SCRATCH**

Startet die Scratch-Entwicklungsumgebung.

# <span id="page-9-0"></span>**6.1. PROJEKTE**

Die Projekte bieten dir einen idealen Start, um dir einen ersten Überblick über deinen Joy-Pi Note und die darin verbauten Sensoren und Module zu verschaffen. Du benötigst hier weder Erfahrung noch Programmierkenntnisse. Die einzelnen Projekte lassen sich ganz einfach ohne jeglichen Aufwand starten, ausführen und entdecken.

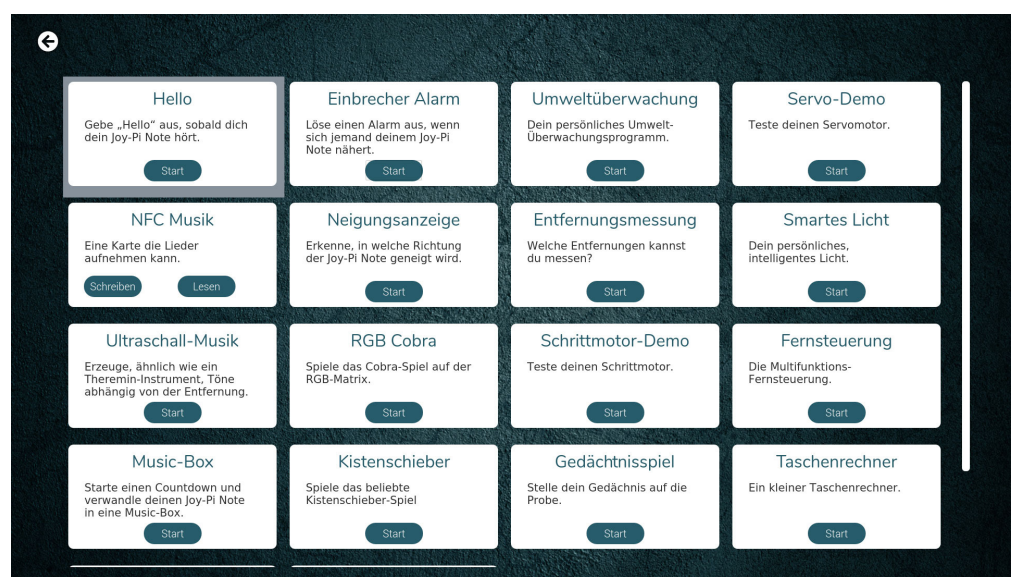

Projektübersicht

Starte einfach ein Projekt deiner Wahl, indem du auf den **Start**-Knopf drückst. Das Projekt öffnet sich daraufhin automatisch.

**Hinweis:** Das "NFC Musik"-Projekt besteht aus zwei Teilen, die getrennt geöffnet werden können. Starte zuerst den ersten Teil mit dem "Schreiben"- Button und danach den zweiten Teil mit dem "Lesen"-Button.

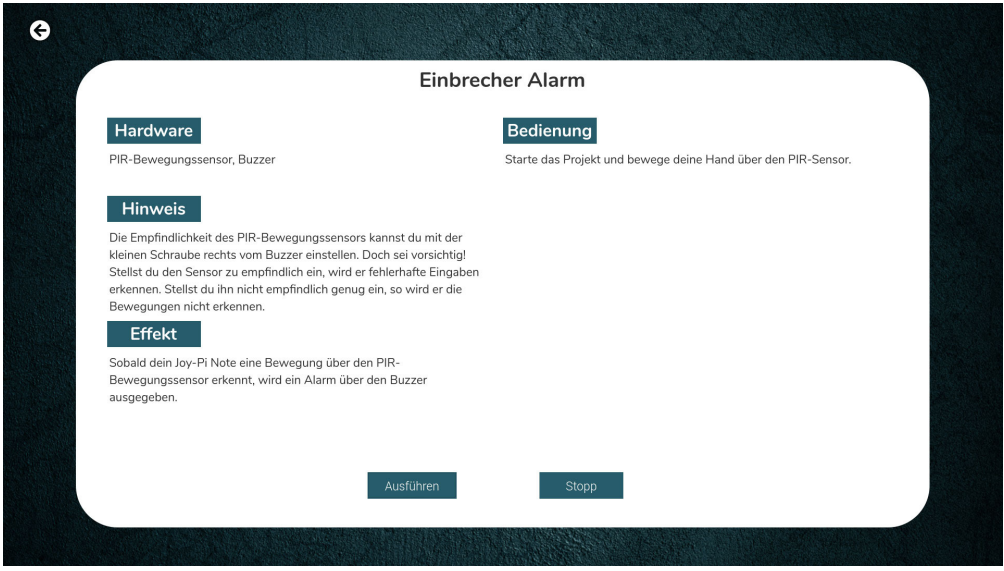

Einzelprojekt

Nach dem Start eines Projektes wird dir die Zusammenfassung angezeigt. Hier erfährst du, welche Sensoren und Module von dem Projekt verwendet werden, was es zu beachten gibt, was das Projekt auslöst und wie du es bedienst.

Starte das Projekt einfach mit dem "Ausführen"-Knopf. Du kannst das Projekt wieder beenden, indem du mit dem Pfeil oben links zurück zur Projektübersicht kehrst oder, indem du auf den "Stopp"-Knopf drückst.

# <span id="page-10-0"></span>**6.2 LEARNING**

Nachdem du den Learning-Bereich geöffnet hast, wirst du zunächst in einen Login-Bereich geführt. Die Benutzerkonten dienen beim Joy-Pi Note zur Registrierung deines persönlichen Lernfortschrittes. So können auch bei mehreren Nutzern die individuellen Fortschritte festgehalten und stetig verbessert werden.

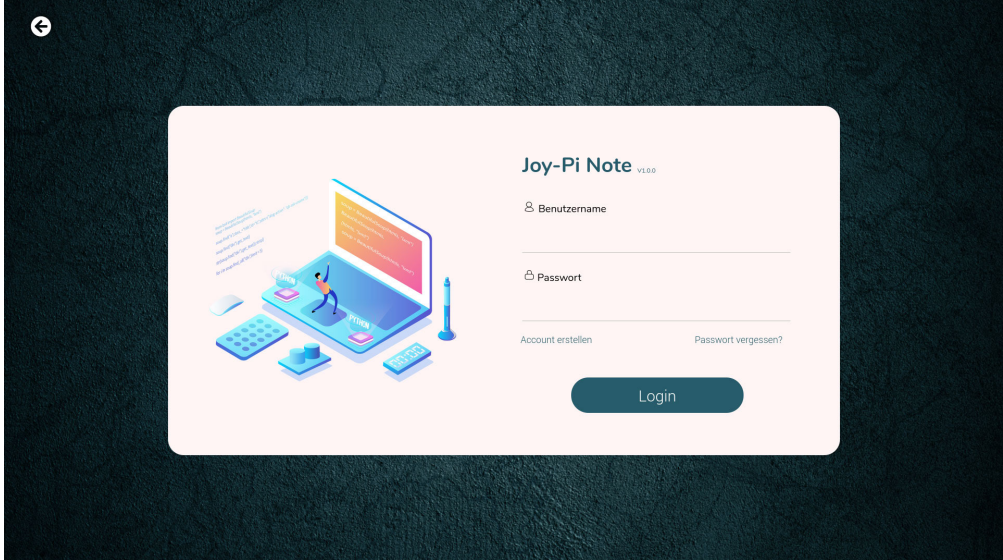

Benutzer-Login

Um den Learning-Bereich zu betreten, logge dich zunächst mit deinen Benutzerdaten ein. Solltest du noch keinen eigenen Benutzer angelegt haben, so kannst du dies über die Schaltfläche "**Account erstellen**" nachholen. Folge hier einfach dem Assistenten und schließe deine Registrierung ab. Du musst hier lediglich einen Anmeldenamen und ein **mindestens sechsstelliges** Passwort vergeben.

Nachdem du dich anschließend eingeloggt hast, hast du die Wahl zwischen zwei Programmiersprachen: *Python* und *Scratch*.

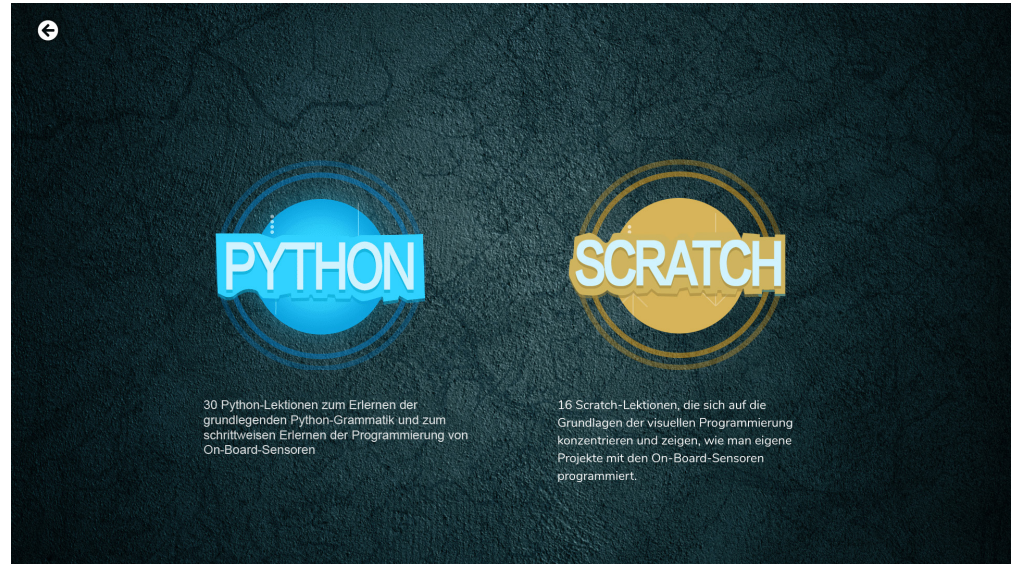

Auswahl der Programmiersprache

*Python* ist eine vergleichsweise einfach zu erlernende Programmiersprache. Hier werden dir in insgesamt 30 Lektionen nicht nur die Grundlagen der Sprache, sondern auch die direkte Ansteuerung der Sensorik deines Joy-Pi Note vermittelt.

*Scratch* ist im Gegensatz zu Python eine blockorientierte Programmiersprache, die sich vor allem an Kinder und Jugendliche richtet. Mithilfe von grafischen Blöcken lassen sich hier Anwendungen erstellen, die die Grundlagen und die Logik der Programmierung vermitteln. In insgesamt 16 Lektionen wird dir nicht nur dies spielerisch vermittelt, sondern auch die vereinfachte Ansteuerung der Sensorik deines Joy-Pi Note.

# <span id="page-11-0"></span>**6.2.1 PYTHON**

Sobald du den Python-Bereich startest, öffnet sich die Lektionsübersicht. Hier findest du im linken Bereich, alle 30 Python-Lektionen inklusive deinem Lernfortschritt, sowie im rechten Bereich das Board deines Joy-Pi Note. Sobald du mit der Maus über die einzelnen Bauteile des Boards fährst, werden zusätzliche Kurzinformationen zu dem entsprechenden Bauteil eingeblendet.

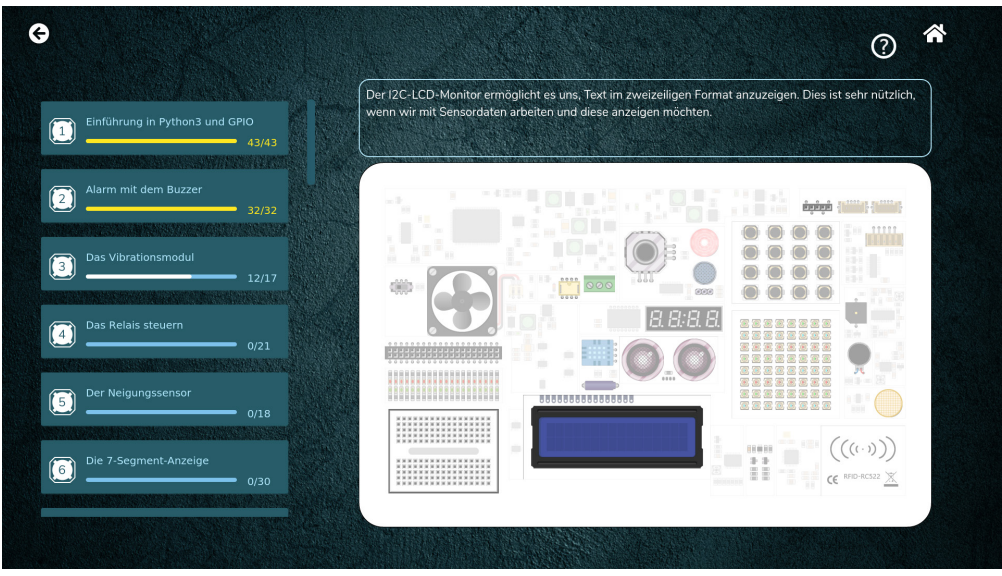

Python Lektionsübersicht

Beginne mit deiner ersten Python-Lektion einfach, indem du links auf die entsprechende Lektion klickst. Diese öffnet sich danach automatisch.

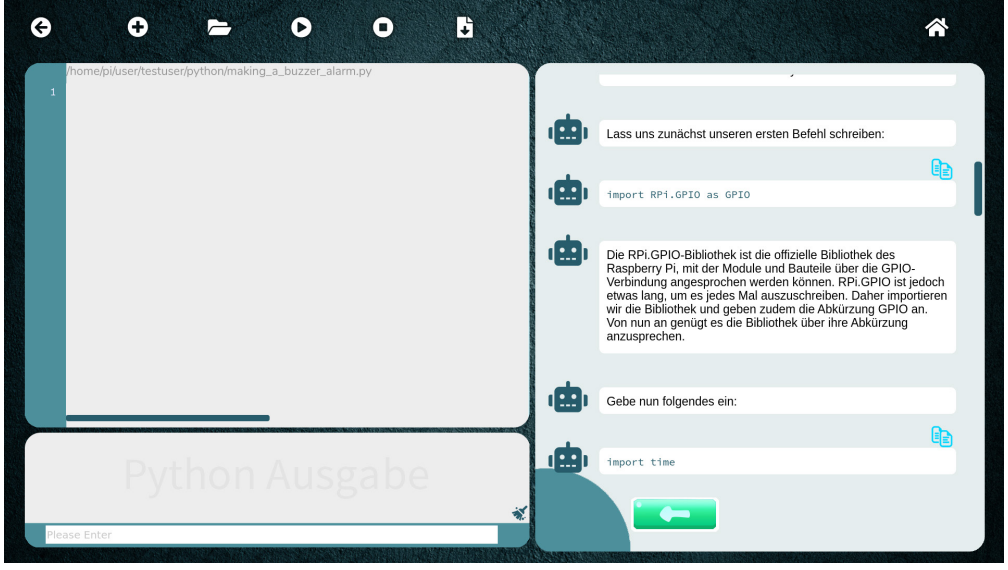

Python Einzellektion

Auch hier ist das Fenster wieder in zwei Bereiche aufgeteilt. Im linken Bereich findest du alles, was du für die Python-Ausführung benötigst. Gebe deinen Python-Code einfach in das große Eingabefeld ein. Mit den Steuerungselementen im oberen Bereich kannst du deinen Code z.B. speichern, ausführen und stoppen. Alle Ausgaben deines Python-Programms werden dir in dem kleinen "Python Ausgabe"-Feld angezeigt. Eingaben kannst du mit dem Textfeld darunter tätigen.

Im rechten Bereich wird dir die entsprechende Lektion Schritt für Schritt näher gebracht. Mit den Pfeilen im unteren Bereich des Bildschirms kannst du dich immer weiter durcharbeiten. Keine Sorge! Dein Fortschritt wird zwischengespeichert, sodass du zu jeder Zeit eine Pause machen kannst.

# <span id="page-12-0"></span>**6.2.2 SCRATCH**

Nachdem du den Scratch-Bereich gestartet hast, öffnet sich automatisch die Scratch Entwicklungsumgebung, sowie die entsprechende Lektionsübersicht.

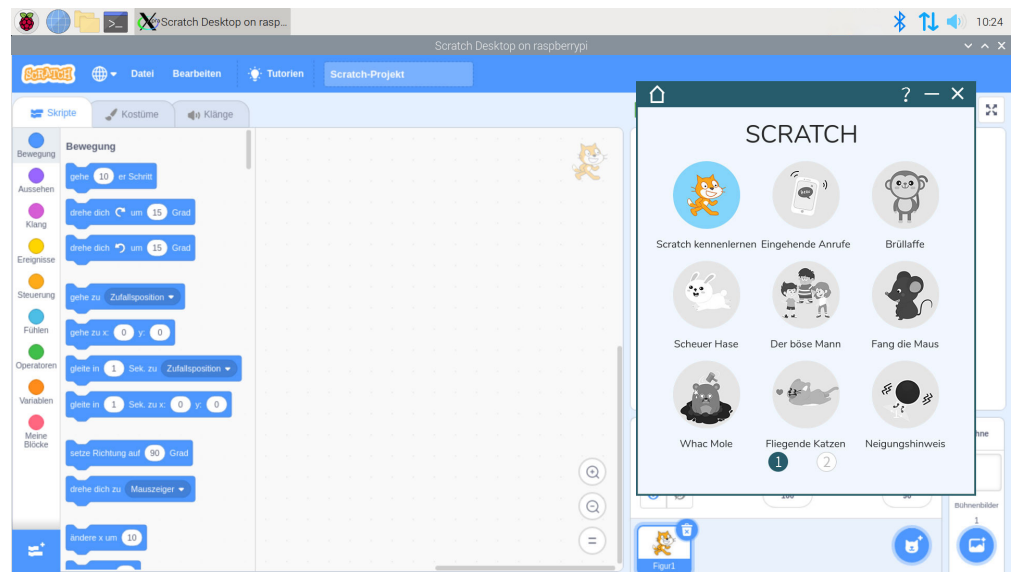

Scratch Lektionsübersicht

Beginne hier einfach mit der ersten Lektion, indem du auf das Lektionsbild klickst. Nachdem du eine Lektion abgeschlossen hast, wird automatisch die nächste freigeschaltet. Auch hier wird dir in den Einzellektionen Schritt für Schritt jede Lektion erklärt und näher gebracht. Mit den Pfeilen im unteren Bereich kannst du, genau wie bei den Python Lektionen, deine Fortschritte machen.

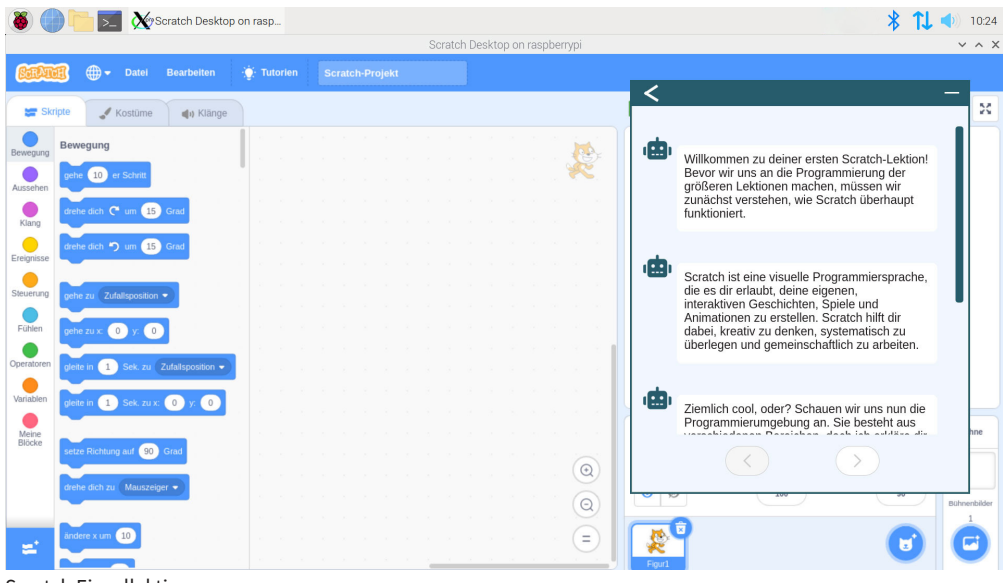

Scratch Einzellektion

Um von hier aus zurück ins Menü deines Joy-Pi Note zu gelangen, kehre einfach mit dem Pfeil oben links zurück zur Lektionsübersicht. Von dort aus kannst du das Menü mit dem Haus-Symbol aufrufen.

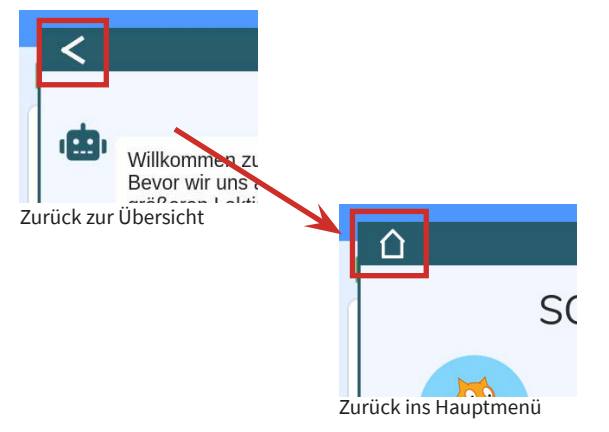

# <span id="page-13-0"></span>**7. NEUINSTALLATION DER LERNSOFTWARE**

Solltest du die Lernsoftware neu installieren wollen, weil du beispielsweise eine neue microSD-Karte verwenden oder die Sprache wechseln möchtest, dann ist dies selbstverständlich kein Problem. Die aktuellste Version der Joy-Pi Note Software findest du stets auf der **[Joy-Pi Webseite](https://joy-pi.net)**.

Lade dir hier einfach die Software in deiner gewünschten Sprache herunter und entpacke das ZIP-Archiv. Die darin enthaltene IMG-Datei kannst du dann mit einem Programm wie z.B. **[BalenaEtcher](https://www.balena.io/etcher/)** auf deine microSD-Karte schreiben:

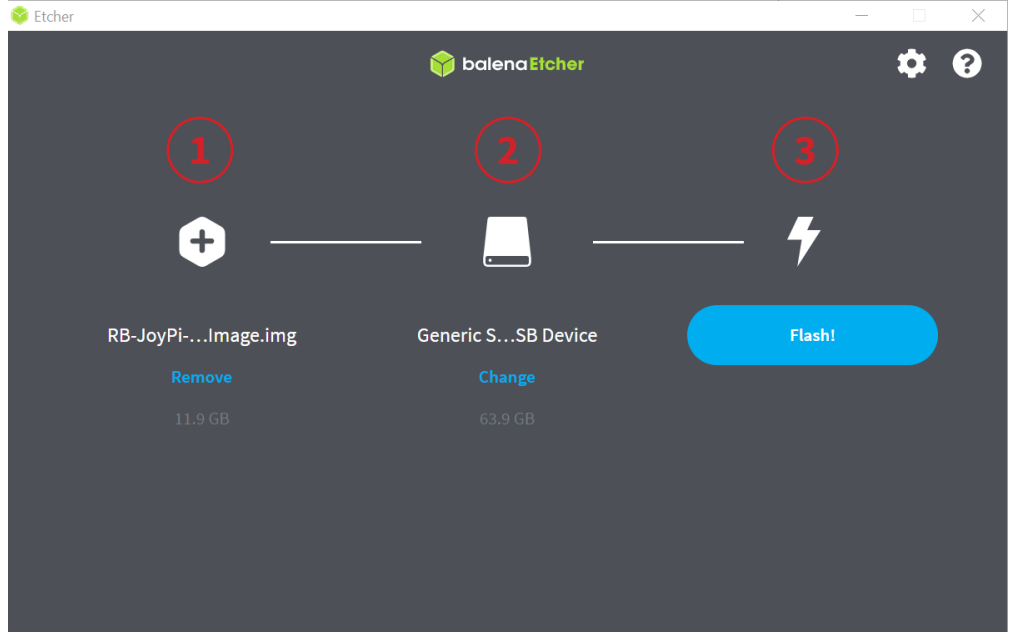

BalenaEtcher-Software

Wähle hier zunächst die IMG-Datei und die zu beschreibende microSD-Karte aus. Danach kannst du den Schreibvorgang mit **Flash!** starten. Sobald der Vorgang abgeschlossen ist, kannst du die microSD-Karte in den Raspberry Pi deines Joy-Pi Note einsetzen und loslegen.

# <span id="page-14-0"></span>**8. ANSTEUERUNG DER SENSOREN & MODULE**

Neben den Projekten und Lernlektionen kannst du mit deinem Joy-Pi Note selbstverständlich auch eigene Projekte realisieren. Um dir die Arbeit und Übersicht zu erleichtern, haben wir im Folgenden eine Übersicht für dich erstellt, in der ersichtlich ist, wie die einzelnen Module deines Joy-Pi Note anzusteuern sind.

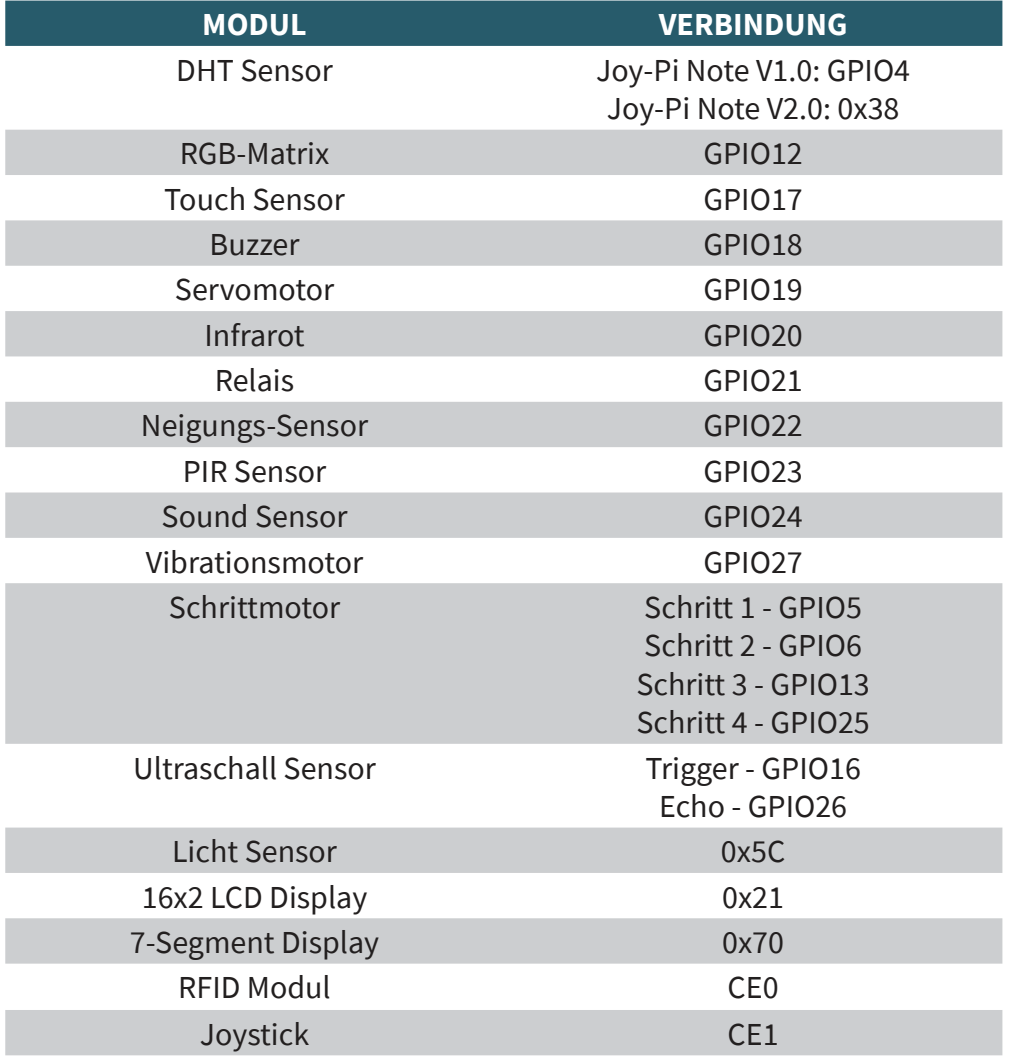

# <span id="page-15-0"></span>Unsere Informations- und Rücknahmepflichten nach dem Elektrogesetz (ElektroG)

#### **Symbol auf Elektro- und Elektronikgeräten:**

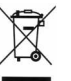

Diese durchgestrichene Mülltonne bedeutet, dass Elektro- und Elektronikgeräte **nicht** in den Hausmüll gehören. Sie müssen die Altgeräte an einer Erfassungsstelle abgeben. Vor der Abgabe haben Sie Altbatterien und Altakkumulatoren, die nicht vom Altgerät umschlossen sind, von diesem zu trennen.

#### **Rückgabemöglichkeiten:**

Als Endnutzer können Sie beim Kauf eines neuen Gerätes, Ihr Altgerät (das im Wesentlichen die gleiche Funktion wie das bei uns erworbene neue erfüllt) kostenlos zur Entsorgung abgeben. Kleingeräte bei denen keine äußere Abmessungen größer als 25 cm sind können unabhängig vom Kauf eines Neugerätes in Haushaltsüblichen Mengen abgeben werden.

# **Möglichkeit Rückgabe an unserem Firmenstandort während der Öffnungszeiten:**

SIMAC Electronics GmbH, Pascalstr. 8, D-47506 Neukirchen-Vluyn

# **Möglichkeit Rückgabe in Ihrer Nähe:**

Wir senden Ihnen eine Paketmarke zu mit der Sie das Gerät kostenlos an uns zurücksenden können. Hierzu wenden Sie sich bitte per E-Mail an Service@ joy-it.net oder per Telefon an uns.

#### **Informationen zur Verpackung:**

Verpacken Sie Ihr Altgerät bitte transportsicher, sollten Sie kein geeignetes Verpackungsmaterial haben oder kein eigenes nutzen möchten kontaktieren Sie uns, wir lassen Ihnen dann eine geeignete Verpackung zukommen.

## **10. SUPPORT**

Wir sind auch nach dem Kauf für Sie da. Sollten noch Fragen offen bleiben oder Probleme auftauchen stehen wir Ihnen auch per E-Mail, Telefon und Ticket-Supportsystem zur Seite.

E-Mail: service@joy-it.net Ticket-System: http://support.joy-it.net Telefon: +49 (0)2845 98469 – 66 (10 - 17 Uhr)

Für weitere Informationen besuchen Sie unsere Website: **[www.joy-it.net](http://www.joy-it.net)**

Veröffentlicht: 16.12.2021

www.joy-it.net SIMAC Electronics GmbH Pascalstr. 8 47506 Neukirchen-Vluyn